### *Creating an Invoice via SAN Overview*

- All invoices in Coupa must be created and backed by a Purchase Order.
- Once a PO has been created, an emailed notification will be sent to the PO email on file which allows suppliers to receive/acknowledge POs and invoice against POs via the Coupa Supplier Actionable Notification (SAN).

### *Process – Reviewing your Coupa Purchase Order*

1. Upon the successful creation of Coupa POs, supplier's will receive an email notifying them that a Purchase Order has been issued.

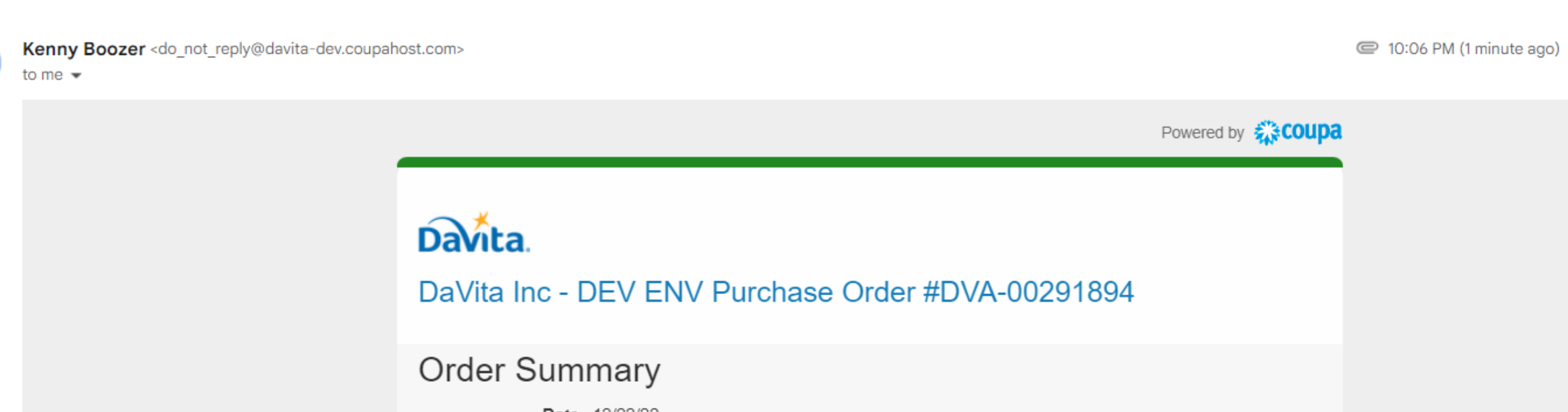

DaVita Inc - DEV ENV Purchase Order #DVA-00291894 Inbox x

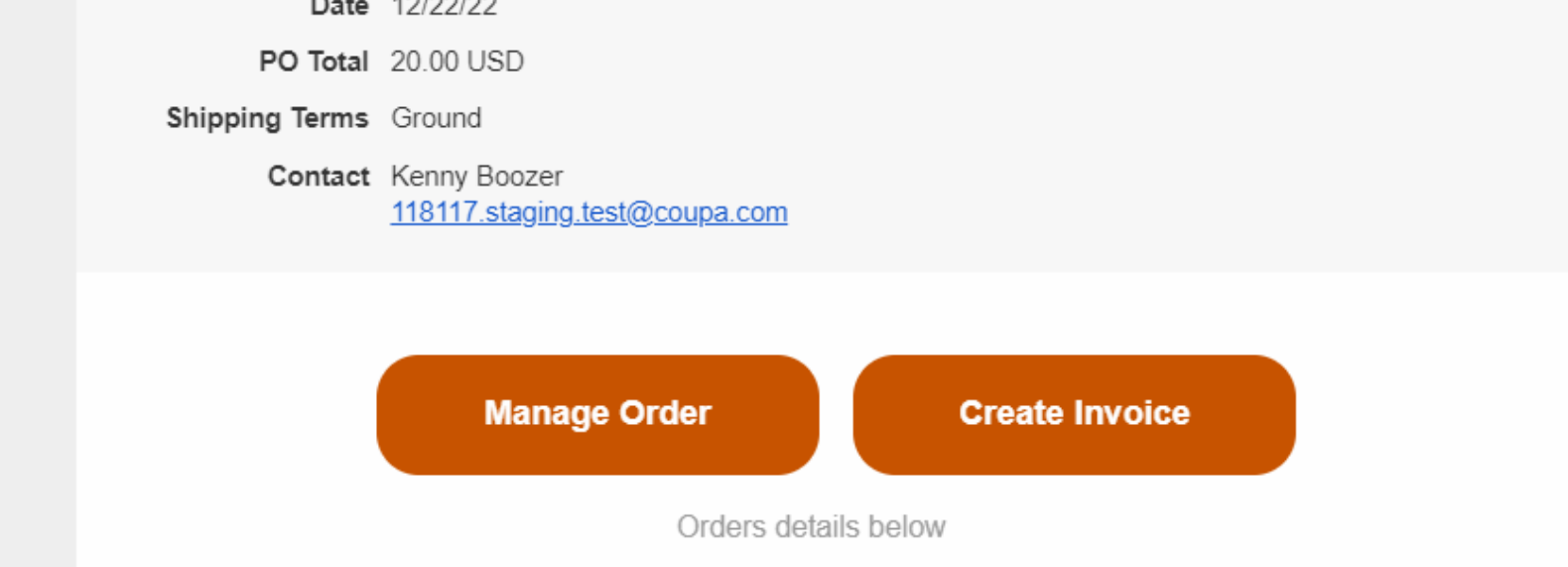

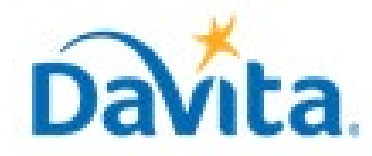

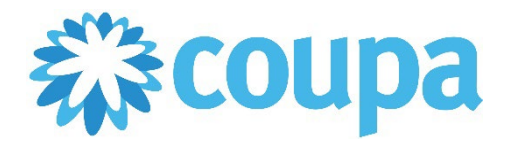

## **Job Aid – How to Create an Invoice via Supplier Actionable Notification (SAN)– Coupa Tool**

### **How to Create an Invoice via Supplier Actionable Notification (SAN)**

In this job aid:

#### **How create an Invoice via Supplier Actionable Notification (SAN)**

This guide demonstrates how to create an invoice from a Coupa Purchase Order (PO) via Supplier Actionable Notification (SAN).

#### **Revised 2/7/2023 For questions contact DavitaCoupaSuppliers@davita.com Page 1**

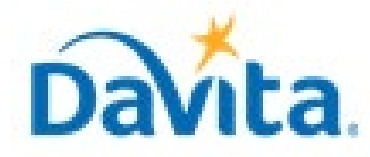

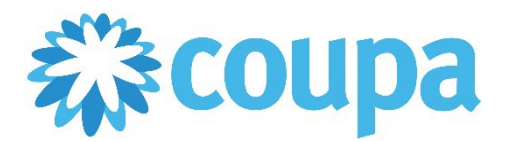

**Revised 2/7/2023 For questions contact DavitaCoupaSuppliers@davita.com Page 2**

### **How to Create an Invoice via Supplier Actionable Notification (SAN)**

- Requester's name
- Requester's e-mail
- Payment Terms
- **Attachments**

2. Selecting "Manage Order" will allow you to review important Purchase Order information:

- PO Number
- Status of the PO
- Order Date
- Revision Date (if applicable)

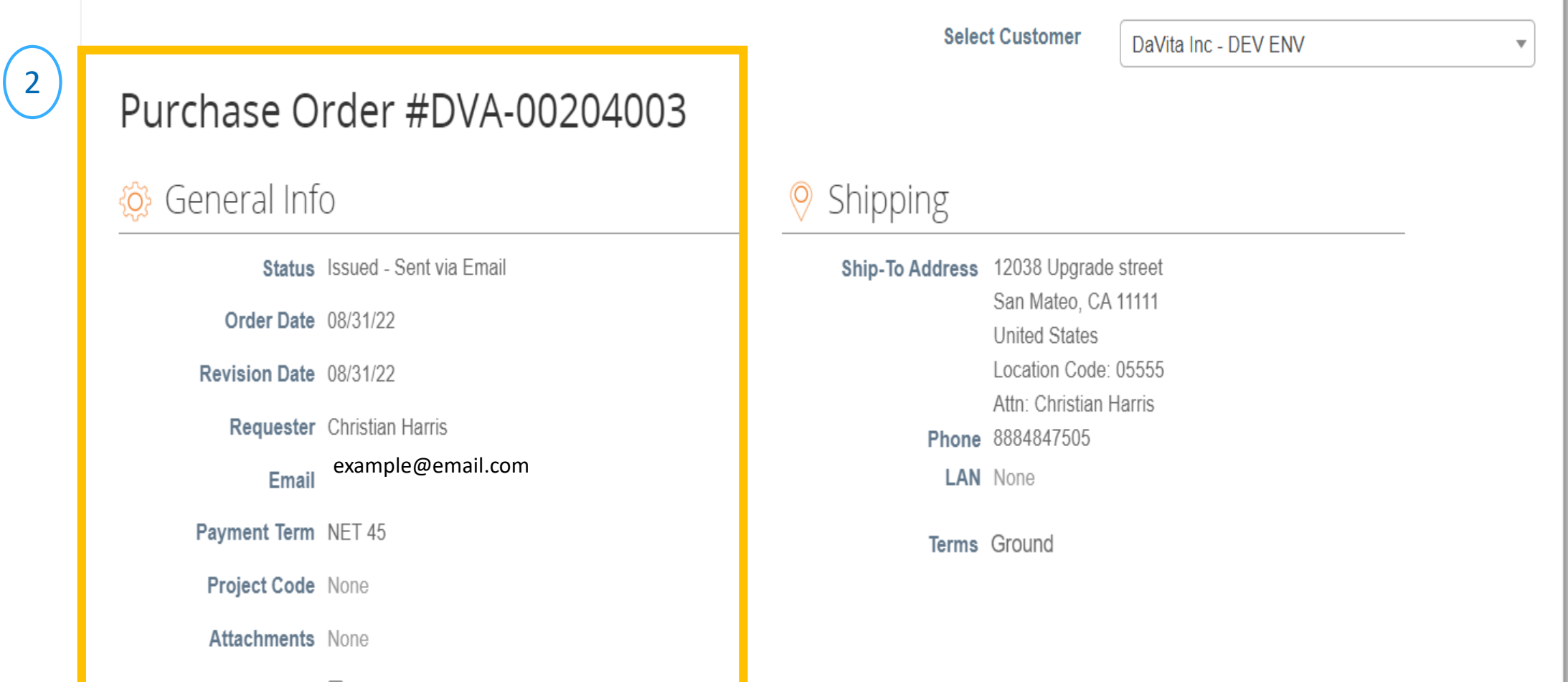

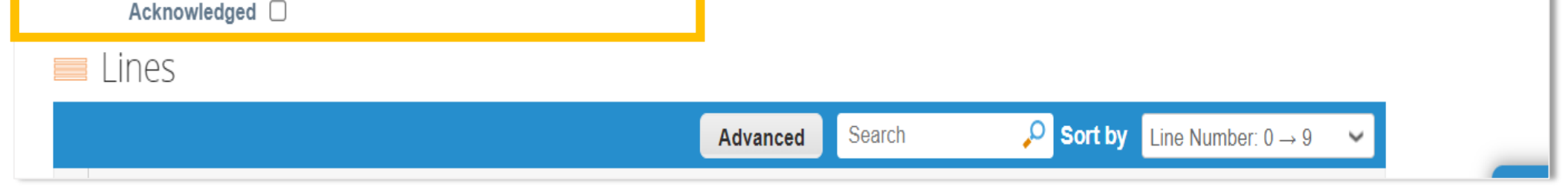

Note: If you do not need to review the provided Purchase Order, you can simply press "Create Invoice" in the previous window. (*proceed to slide 4*)

### *Process – Reviewing your Coupa Purchase Order*

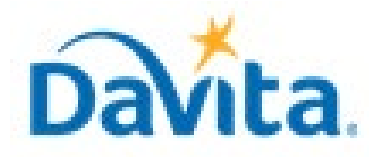

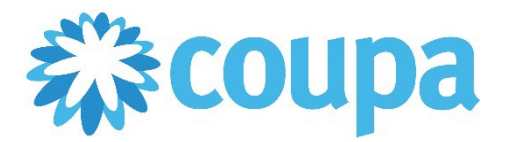

#### **Revised 2/7/2023 For questions contact DavitaCoupaSuppliers@davita.com Page 3**

### **How to Create an Invoice via Supplier Actionable Notification (SAN)**

- 3. At a line-item level, you will be able to review all order detailed items.
- 4. Review product description, quantity, unit of measure (UoM), price and total amount
- 5. Review the amount already invoiced for that PO
- 6. Review service start and end dates
- 7. Review total values for the entire PO
- 8. If you agree with all aspects of this order, select "Create Invoice". If not, please see our job aid titled "How to Reject a Coupa Purchase Order".

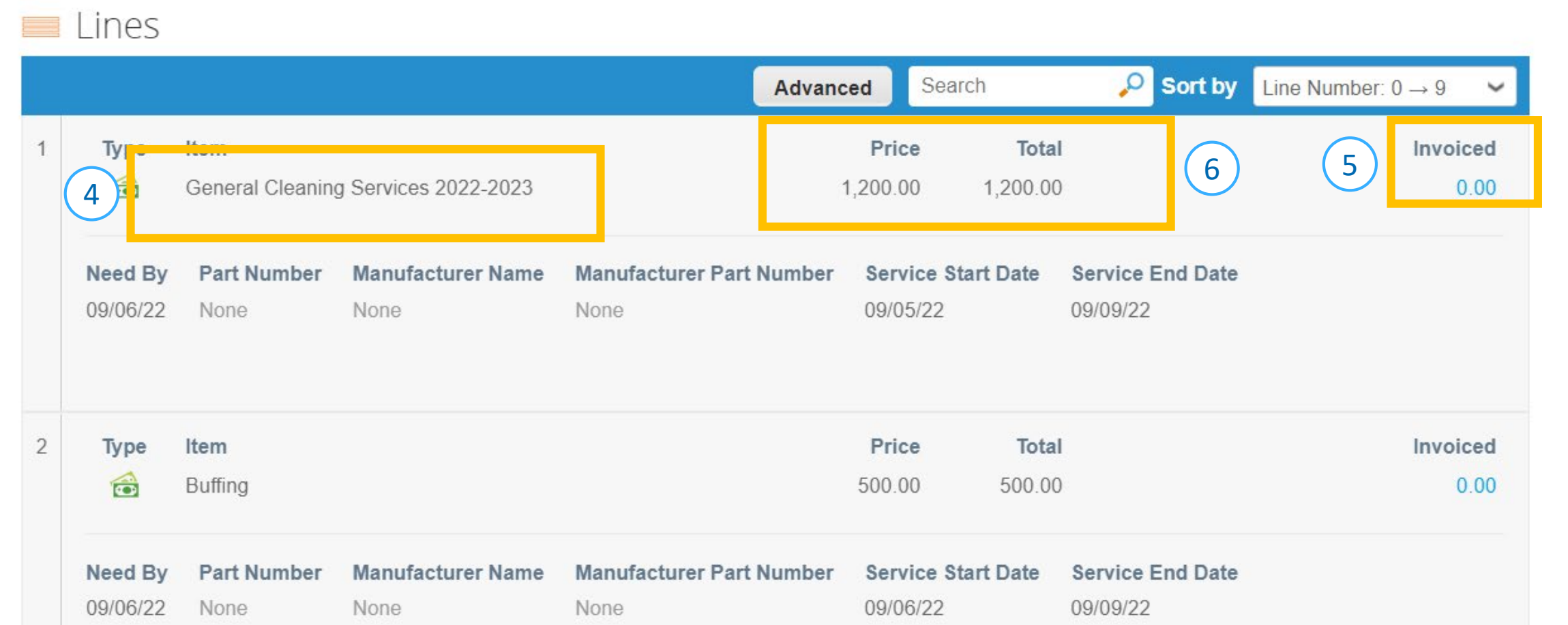

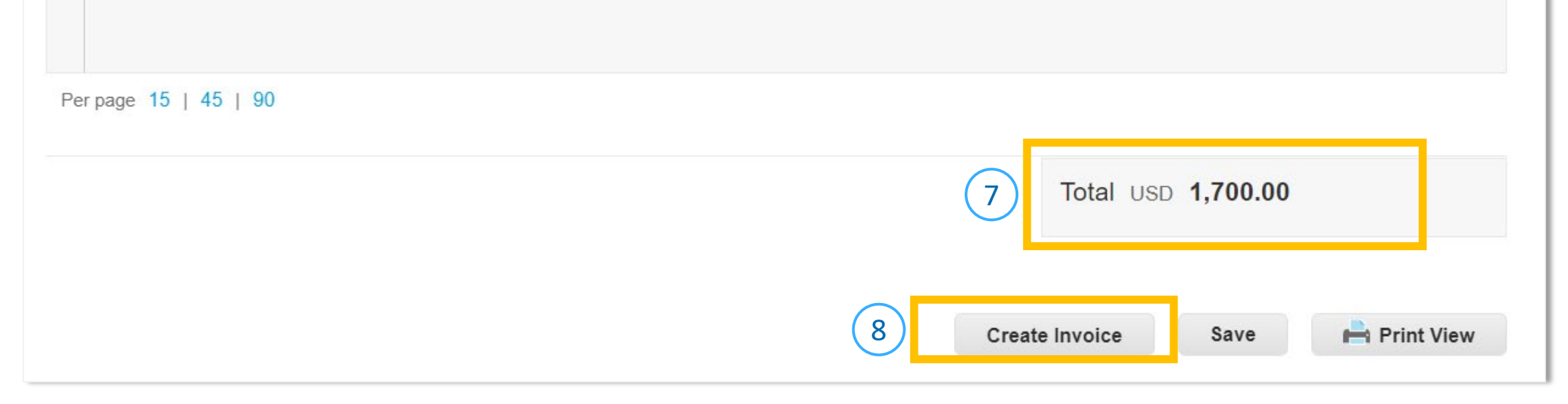

### *Process – Reviewing your Coupa Purchase Order*

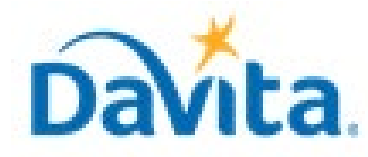

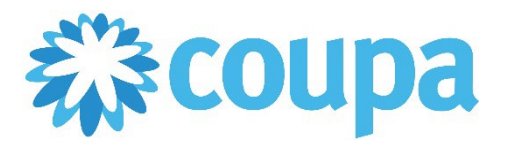

#### **Revised 2/7/2023 For questions contact DavitaCoupaSuppliers@davita.com Page 4**

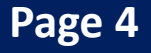

**How to Create an Invoice via Supplier Actionable Notification (SAN)**

- 2. Once a Remit-To address is selected, you will need to manually add some information in the General Info Section:
	- Invoice Number (mandatory)

⊗ General Info

### *Process – Creating an Invoice via SAN*

1. Once you select "Create Invoice", you will be prompted to select you Remit-To (Invoice From) Address. If the correct address is not displayed, please select "Create New Remit-To".

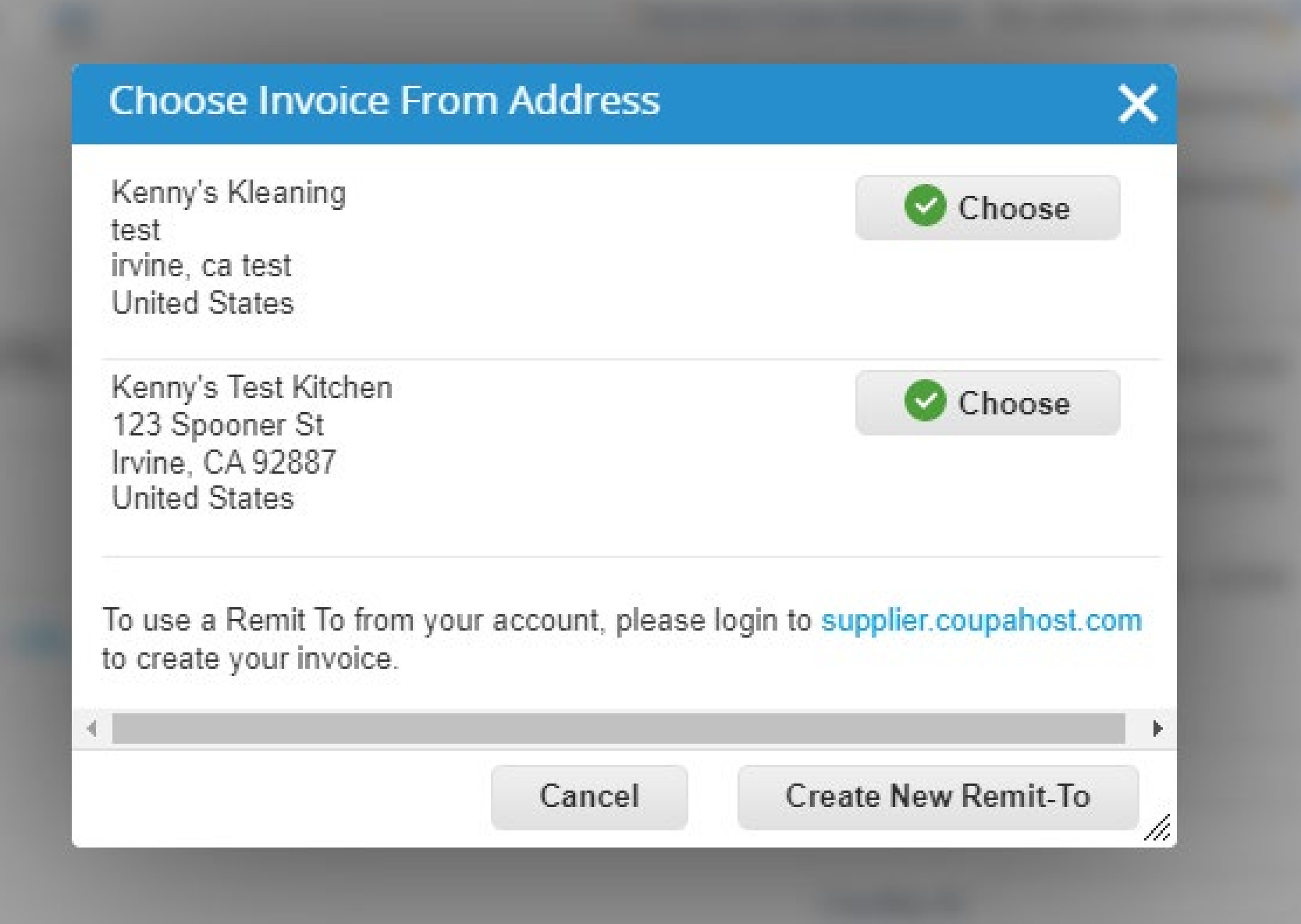

- Must be unique. Do not reuse Invoice Numbers
- Invoice Date (mandatory)
	- This field does auto-populate with the current date. If you are invoicing after the proper invoice date, please back date accordingly.
- Invoice Image Scan (optional, preferred)
- Supplier Note (optional)
- Attachments (optional)

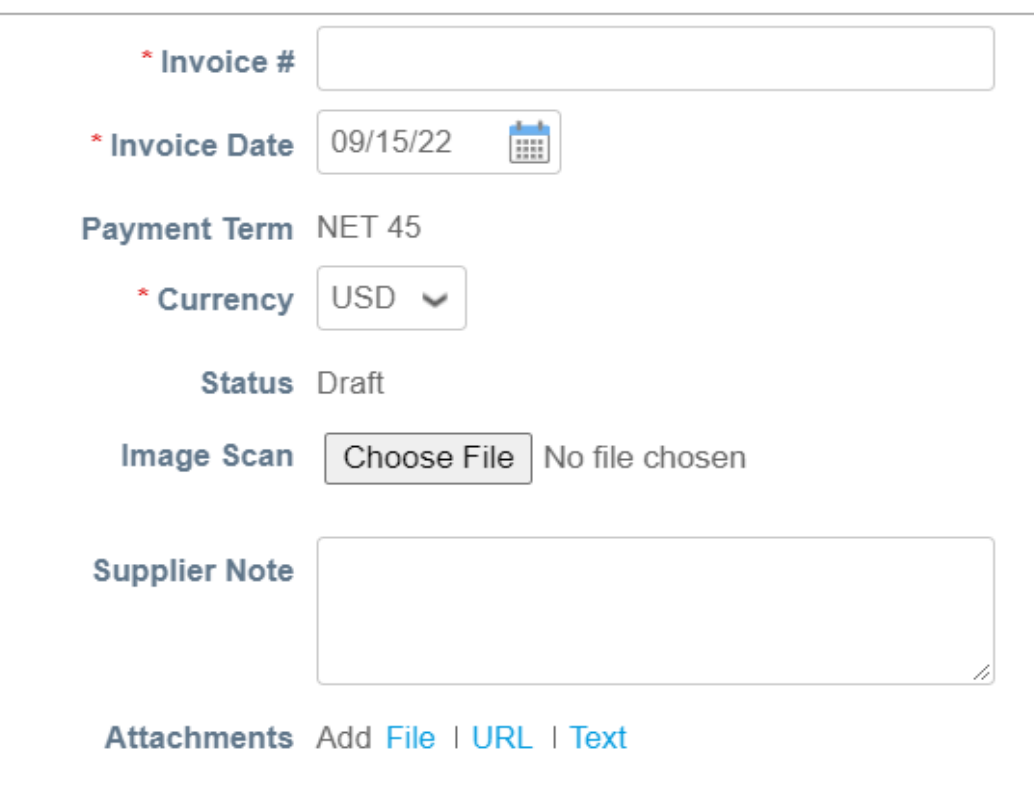

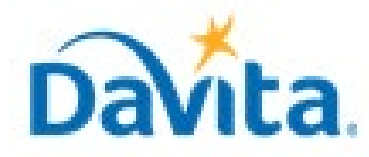

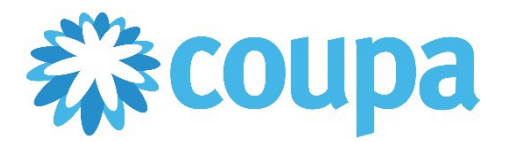

#### **Revised 2/7/2023 For questions contact DavitaCoupaSuppliers@davita.com Page 5**

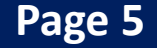

### **How to Create an Invoice via Supplier Actionable Notification (SAN)**

#### *Process – Reviewing your Coupa Purchase Order*

- 3. If applicable, manually add information to the To section:
	- PO Reference (optional)
	- Facility ID (optional)
	- Customer Account Number (optional)

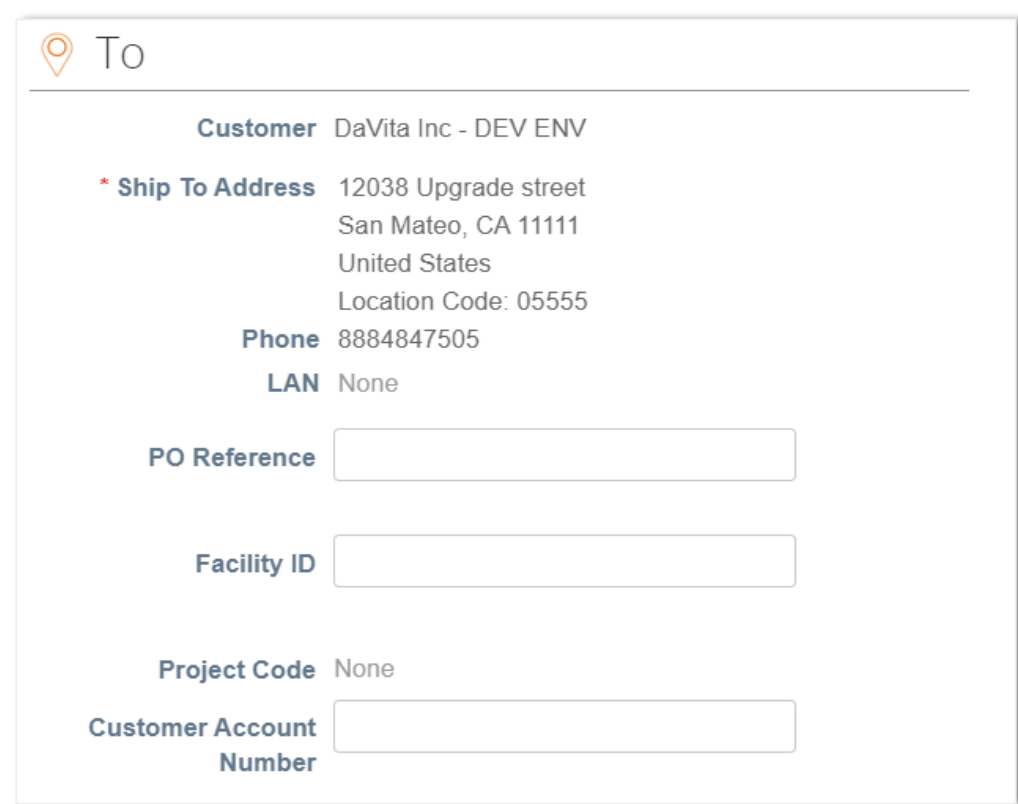

- 4. Review the values on the invoice line(s).
- 5. By default, Coupa will include lines for all items listed on the PO. If a PO contains multiple lines, one can invoice specific line(s) on the PO by removing all other lines from the invoice before submitting (use the red X contained in each line to delete).

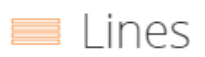

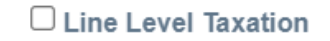

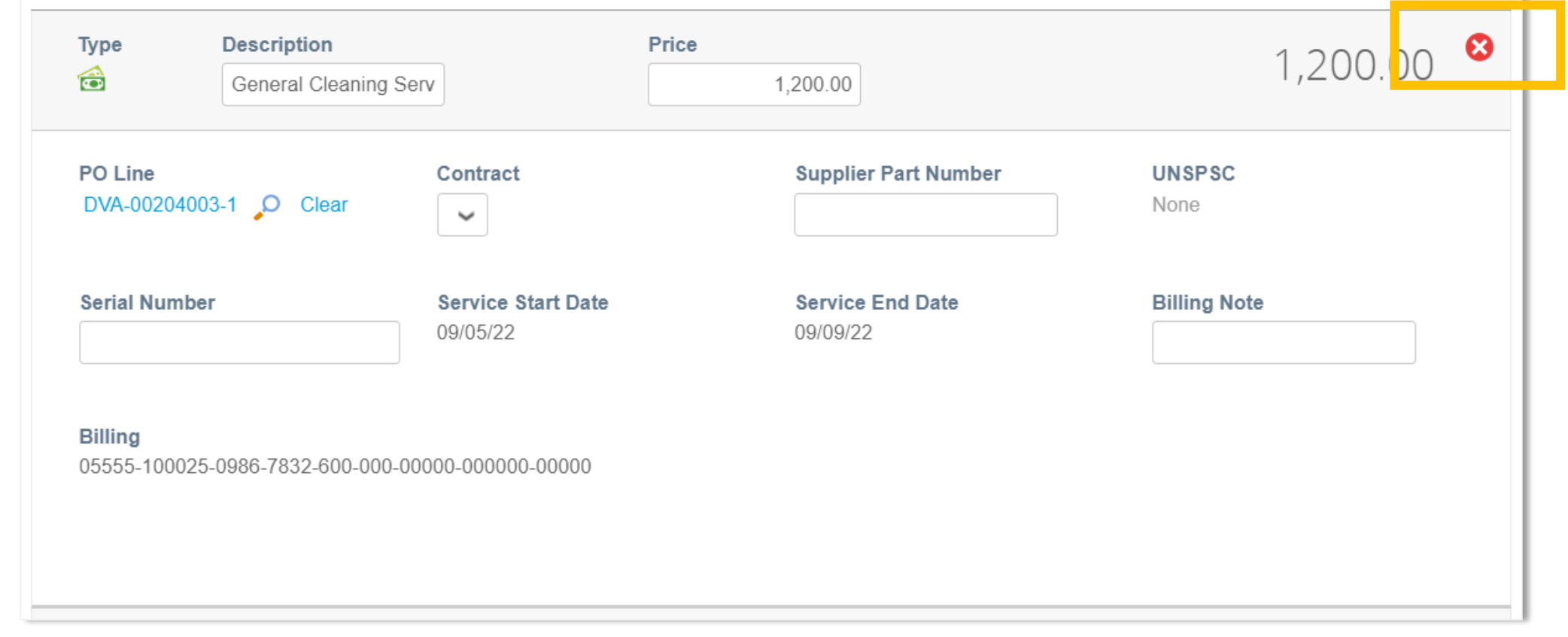

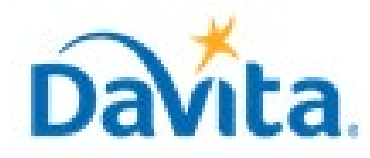

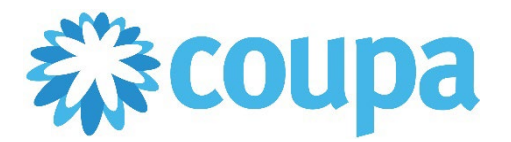

#### **Revised 2/7/2023 For questions contact DavitaCoupaSuppliers@davita.com Page 6**

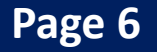

### **How to Create an Invoice via Supplier Actionable Notification (SAN)**

### *Process - Submit Invoices to DaVita for Review and Payment*

- 1. Manually add information to the Totals & Taxes section (if applicable).
- 2. Click Calculate to determine the total amount.
- 3. Submit the invoice once finished.

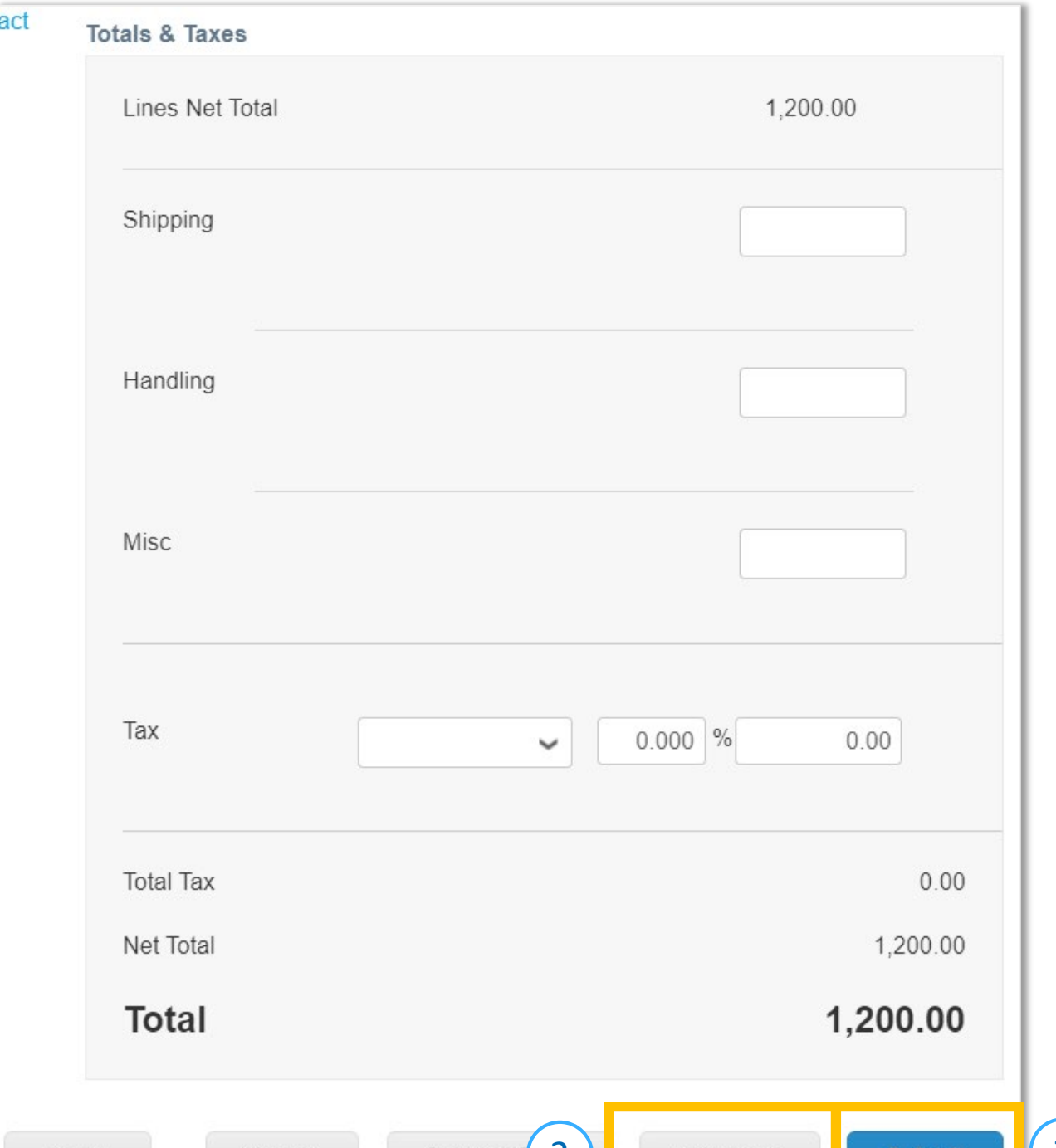

4. A pop-up window will appear, to send the invoice to DaVita select "Send Invoice". Once an invoice is sent, suppliers will not be able to add edits unless a DaVita Teammate sends the invoice back for corrections.

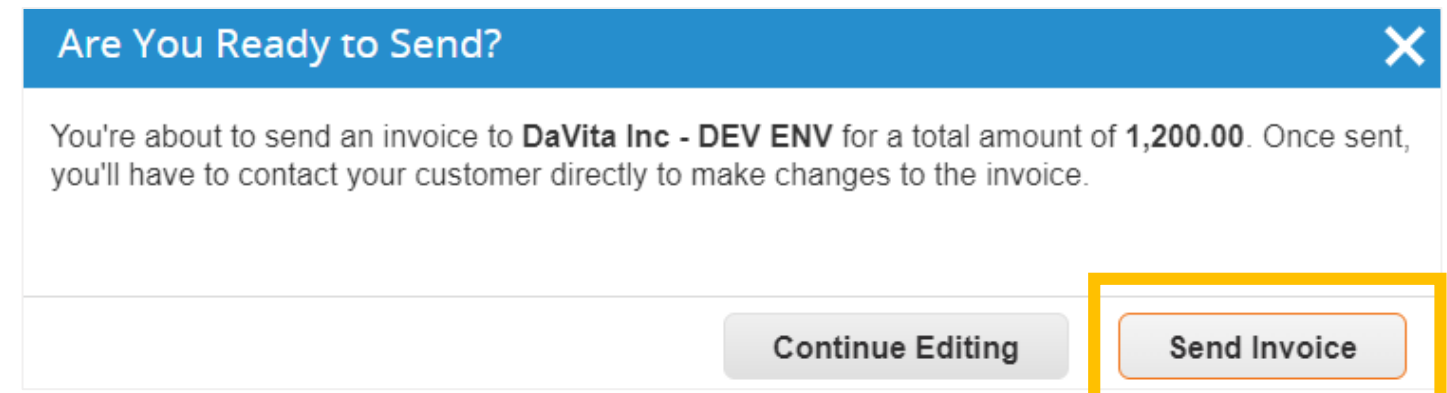

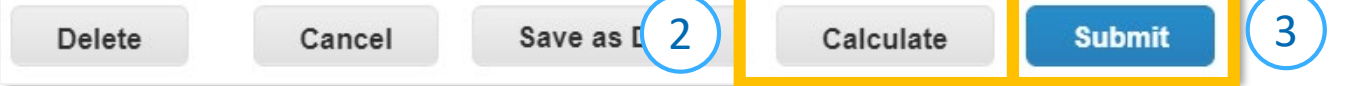

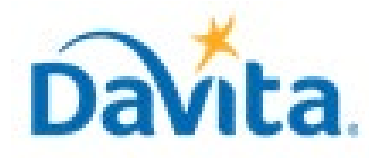

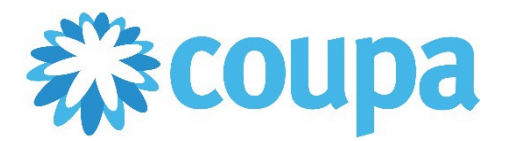

#### **Revised 2/7/2023 For questions contact DavitaCoupaSuppliers@davita.com Page 7**

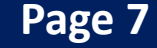

**How to Create an Invoice via Supplier Actionable Notification (SAN)**

# *Process - Submit Invoices to DaVita for Review and Payment*

- 5. Click on the Invoice number to access the complete details of the Invoice.
- 6. Note the status for your recently submitted Invoice(s). Statuses will update pending DaVita review.
- 7. Click the associated PO number to see details of the PO.

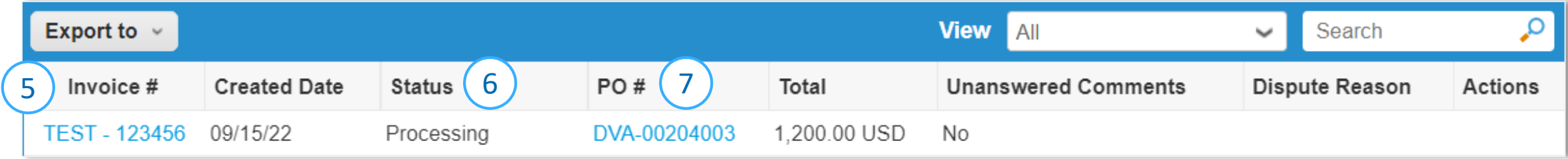

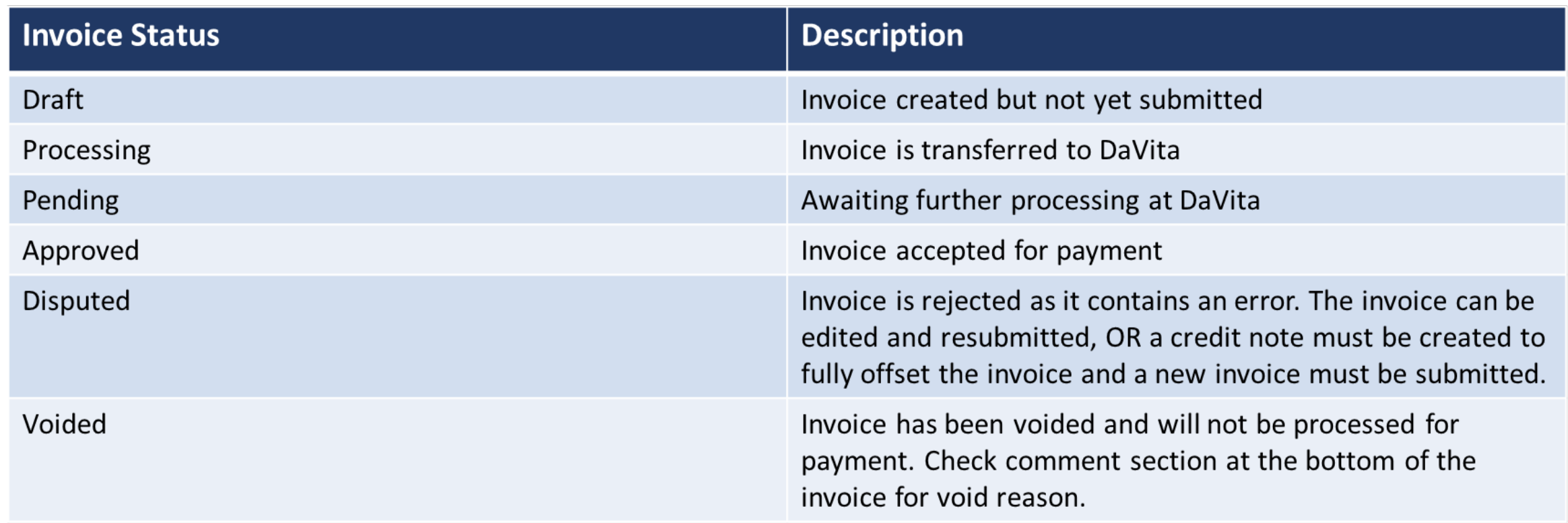